# Solucionar Falhas do Modo de Manutenção do **Hyperflex**

### **Contents**

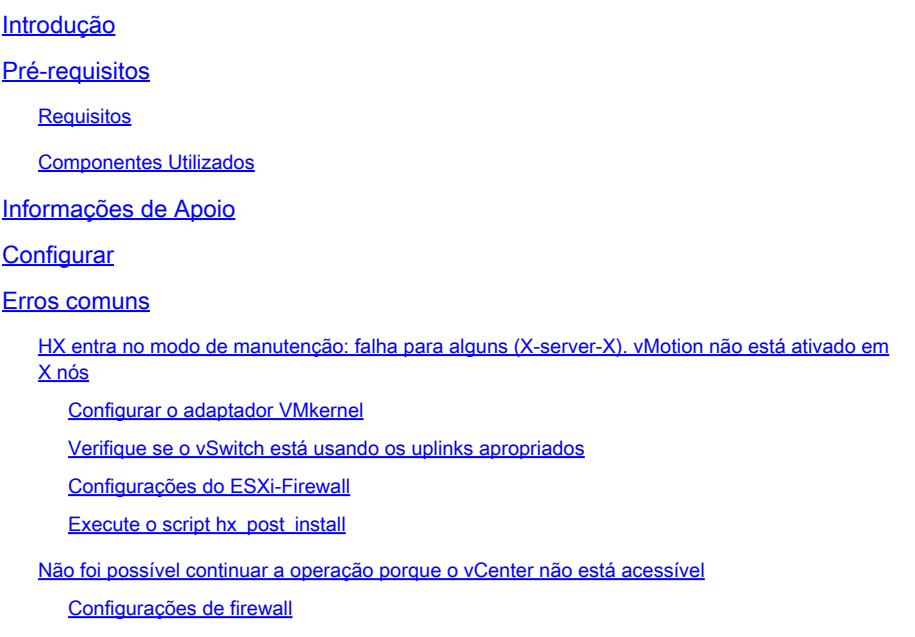

## Introdução

Este documento descreve os problemas mais comuns quando você entra em um host no Modo de Manutenção no HyperFlex.

### Pré-requisitos

### **Requisitos**

- Noções básicas sobre o VMware vSphere
- Noções básicas sobre o UCS Manager (UCSM)
- Entendimento básico de rede

### Componentes Utilizados

As informações neste documento são baseadas nestas versões de software e hardware:

- HyperFlex StorageController 5.0.2d
- VMware ESXi, 7.0.3, 21930508
- Versão do vCenter: 8.0.2 Build-22617221

As informações neste documento foram criadas a partir de dispositivos em um ambiente de laboratório específico. Todos os dispositivos utilizados neste documento foram iniciados com uma configuração (padrão) inicial. Se a rede estiver ativa, certifique-se de que você entenda o impacto potencial de qualquer comando.

## Informações de Apoio

Quando você encontra problemas ao entrar em um host no Modo de Manutenção no Cisco HyperFlex, há várias etapas de solução de problemas que você pode executar para identificar e resolver o problema.

## **Configurar**

Se o início do Modo de Manutenção para um host via HX Connect não for bem-sucedido, considere o uso da interface do usuário do ESXi para entrar no Modo de Manutenção, pois isso pode ajudar a identificar e eliminar complicações típicas relacionadas ao vCenter.

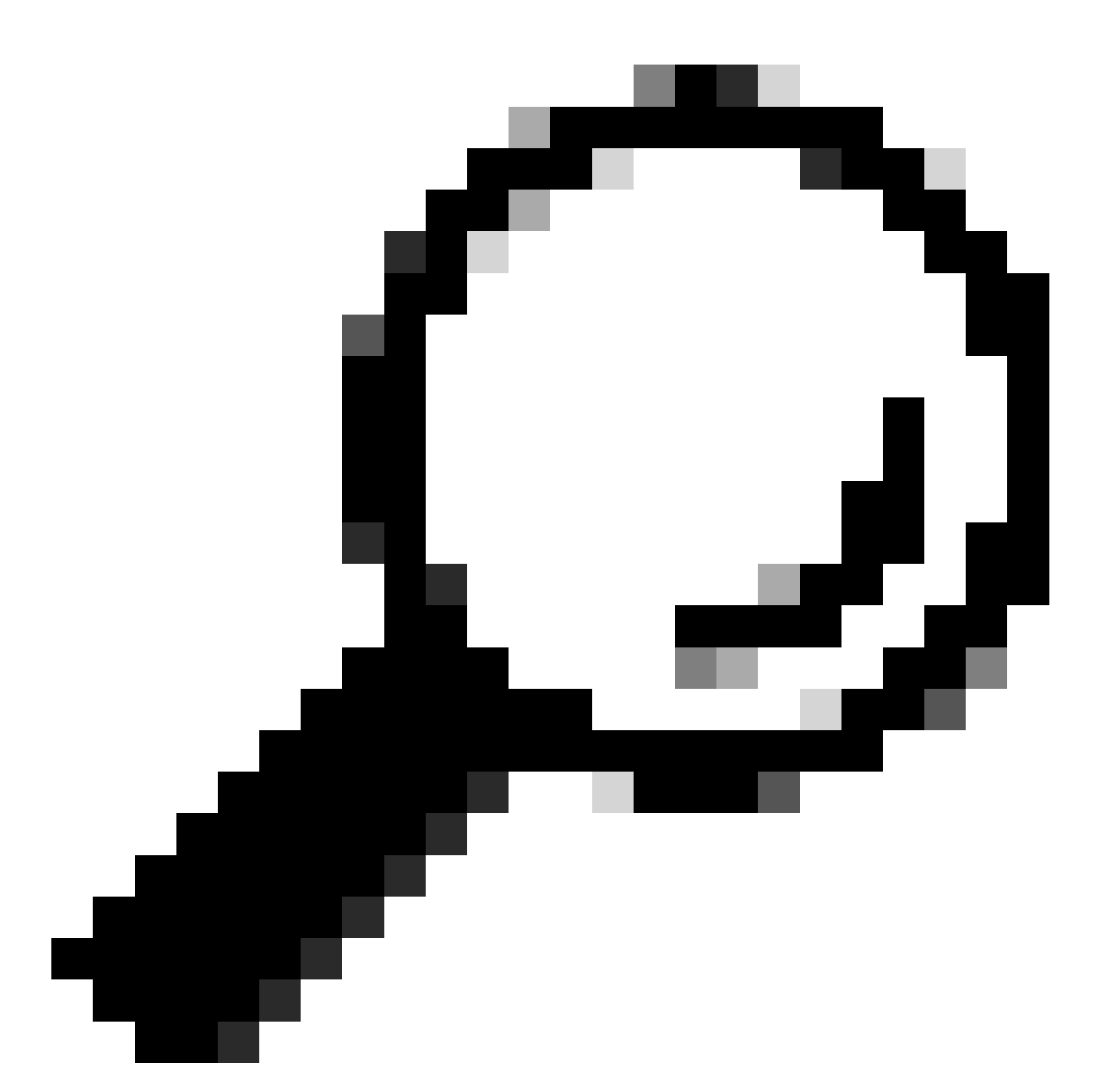

Dica: se o Distributed Resource Scheduler (DRS) estiver habilitado no cluster, ele poderá gerenciar o processo vMotion automaticamente. Verifique se o DRS está definido em um nível de automação apropriado ou, se o DRS estiver desabilitado, você poderá precisar migrar manualmente ou desligar outras VMs no host de origem para equilibrar a carga.

1. Use um cliente SSH para se conectar ao ESXi usando o login raiz.

2. Verifique se o host está no modo de manutenção. (Os comandos específicos podem variar de acordo com as versões.)

esxcli system maintenanceMode get

3. Coloque o host no modo de manutenção.

esxcli system maintenanceMode set -e true

4. Verifique se o host está no modo de manutenção.

esxcli system maintenanceMode get

5. Saia do modo de manutenção.

esxcli system maintenanceMode set -e false

Erros comuns

#### **HX entra no modo de manutenção: falha para alguns (X-server-X). vMotion não está ativado em X nós**

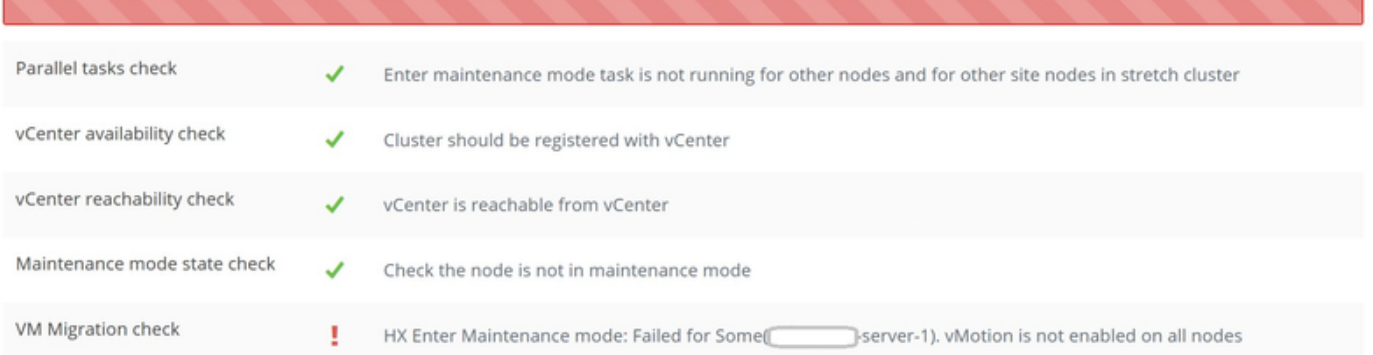

#### Solução

#### Configurar o adaptador VMkernel

- Faça login no vCenter Server usando o vSphere Client.
- Clique para selecionar o **host**.
- Clique na **guia Configuração**.
- Clique em **VMkernel** Adapter em Networking.
- Clique em **Add Networking**.
- Selecione o **Adaptador VMkernel** e clique em **Avançar**.
- Selecione o **vSwitch padrão existente**, selecione o **vMotion vSwitch** e clique em **Avançar**.
- Insira um nome no **Rótulo de rede** para identificar a rede que o vMotion usa.
- Selecione ou insira um **VLAN ID** do VLAN ID.
- Marque a caixa de seleção **vMotion service** e clique em **Next**.
- Insira o **endereço IP** e a **máscara de sub-rede** da interface vMotion do host.
- Clique em **Avançar** e em **Concluir**.

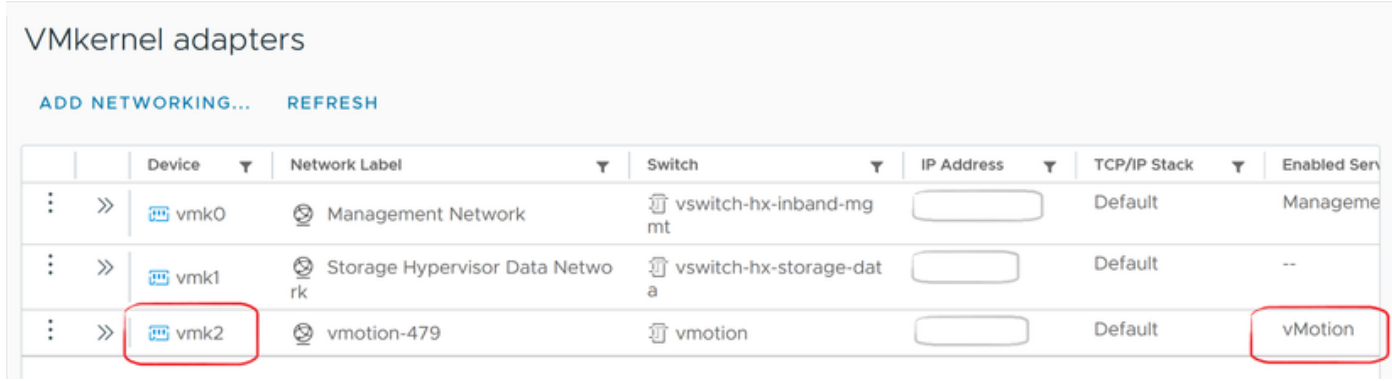

#### Verifique se o vSwitch está usando os uplinks apropriados

- Faça login no vCenter Server usando o vSphere Client.
- Clique para selecionar o **host**.
- Clique em **Virtual Switches** em Networking.
- Selecione **Standard Switch: vMotion**.
- Clique em **Manage Physical Network Adapters**.
- Adaptadores ativos: vmnic3
- Adaptadores de espera vmnic7
- Clique em **Ok** para **Concluir**.

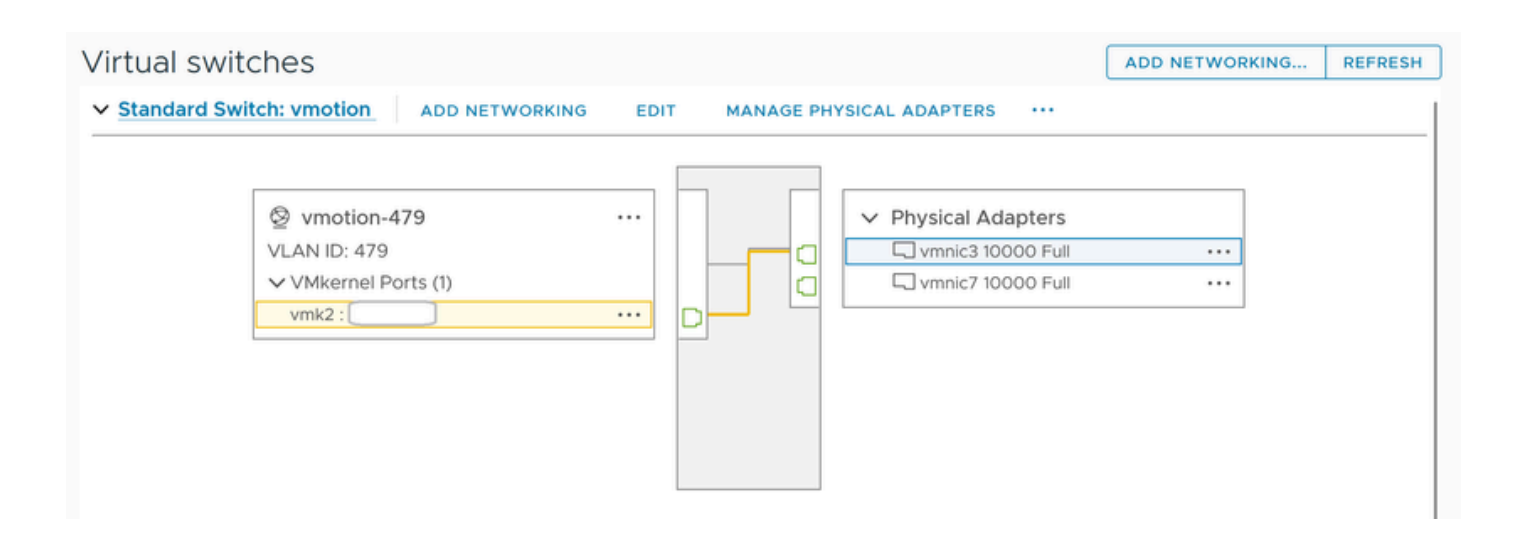

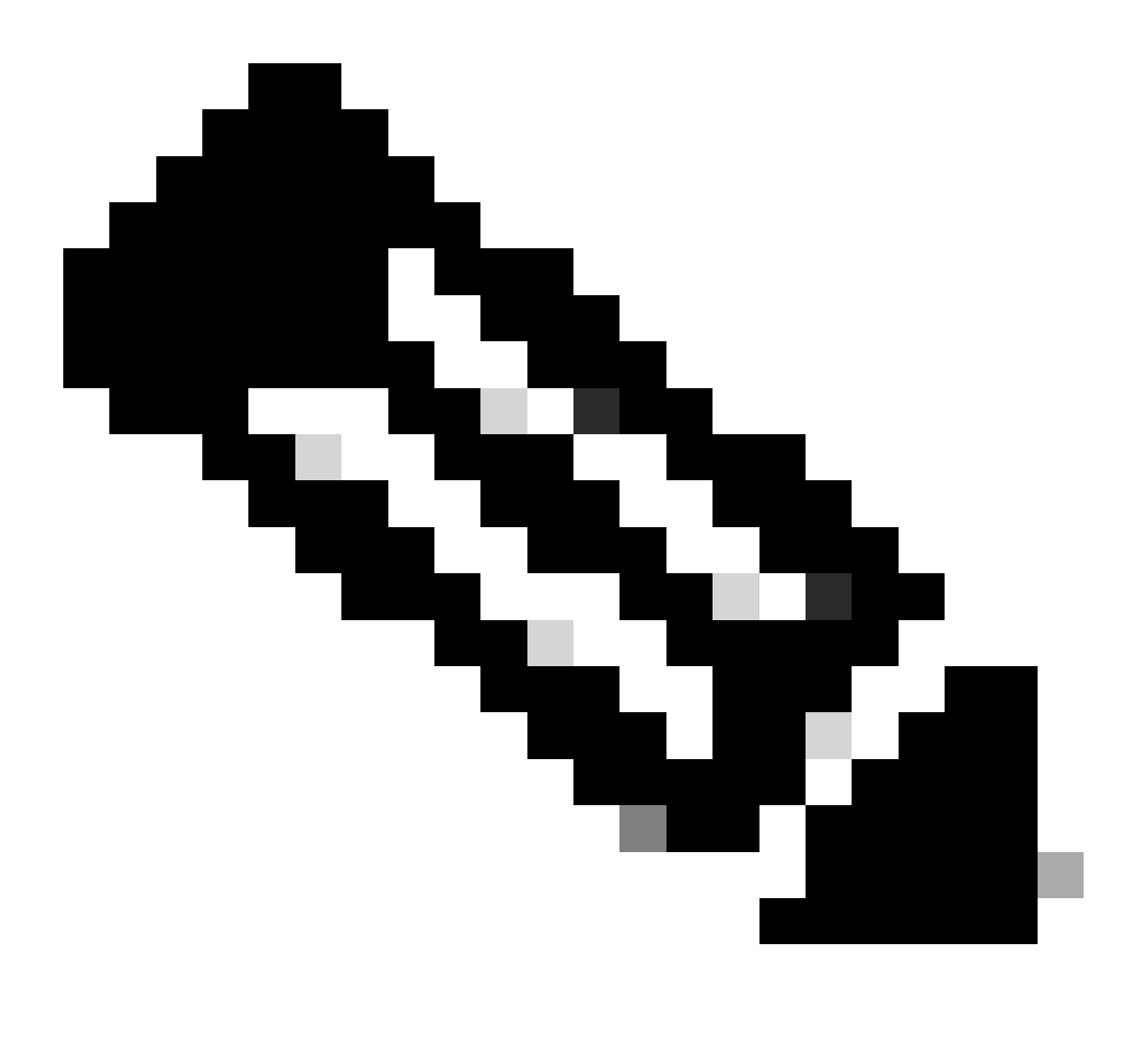

**Observação**: para o Cluster de Borda Hyperflex - a porta vMotion VMkernel (vmk2) é configurada usando o script post\_install. A ordem de failover está definida para ativo/standby.

#### Configurações do ESXi-Firewall

No ESXi, verifique se os firewalls entre os hosts não estão bloqueando o tráfego do vMotion. O vMotion usa a porta TCP 8000 por padrão, mas outras portas também podem ser envolvidas, dependendo da sua configuração.

Fonte: redes remotas (no local) ESXi vMotion VMkernel

Destino: ESXi

Porta: TCP 8000

 $[root@Monterrey-server-2:-]$  nc -zv 10.31.123.195 8000 Connection to 10.31.123.195 8000 port  $[top/*]$  suc

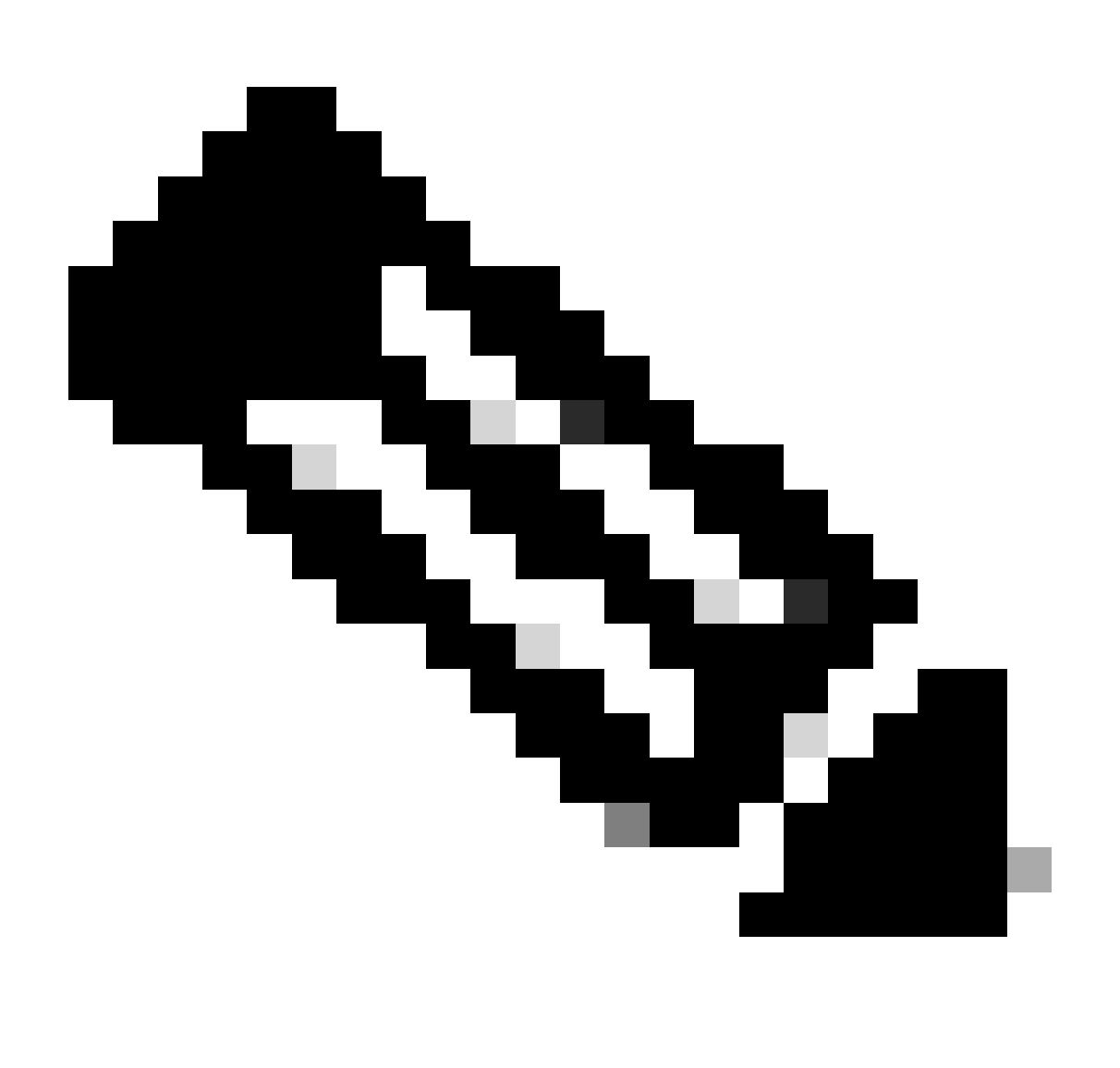

**Observação**: se esta for uma nova implantação, execute o script hx\_post\_install para configurar as interfaces vMotion de acordo com a prática recomendada.

#### **Execute o script hx\_post\_install**

Use um cliente SSH para se conectar ao IP virtual do cluster usando o login do administrador.

Digite **hx\_post\_install** e pressione **Enter**.

#### admin@SpringpathController:~\$ hx\_post\_install Select post\_install workflow- 1. New/Existing Cluster 2. |

#### Não foi possível continuar a operação porque o vCenter não está acessível

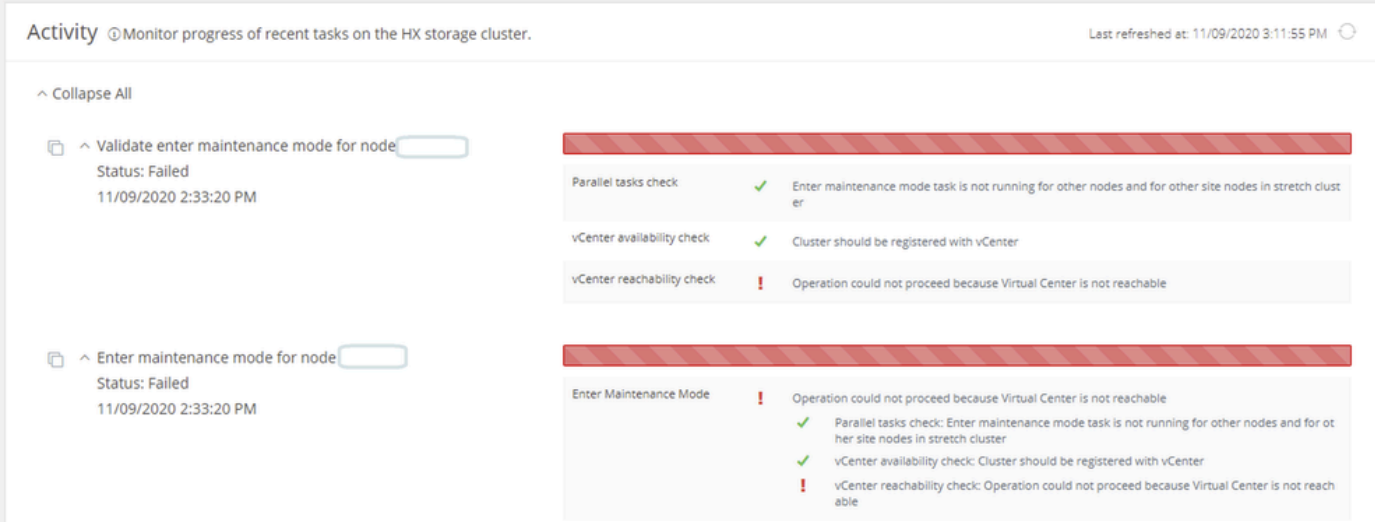

#### Solução: registre novamente o vCenter

- Use um cliente SSH para se conectar ao IP virtual do cluster usando o login do administrador.
- Execute este comando:

#### **stcli cluster reregister — vcenter-datacenter** ...

• **—vcenter-datacenter** <nome do datacenter>

- —**vcenter-cluster** <nome do cluster>
- **—vcenter-url** <vcenter url ip or hostname>
- **—vcenter-sso-url** <sso url ou use vcenter ip caso contrário, use vcenter name/ip>
- **—vcenter-**user <vcenter username>Exemplo

stcli cluster reregister --vcenter-datacenter "HX-DC-test" --vcenter-cluster "HX-Cluster-test" --vcente

Configurações de firewall

Certifique-se de que as portas 80 e 443 estejam abertas para o tráfego de entrada para manter a funcionalidade adequada do servidor.

**nc -v** <vcenter ip> 443

**nc -v** <vcenter ip> 80

hxshell:~\$ nc -v 10.31.123.186 80 Connection to 10.31.123.186 80 port [tcp/http] succeeded! hxshell:~\$

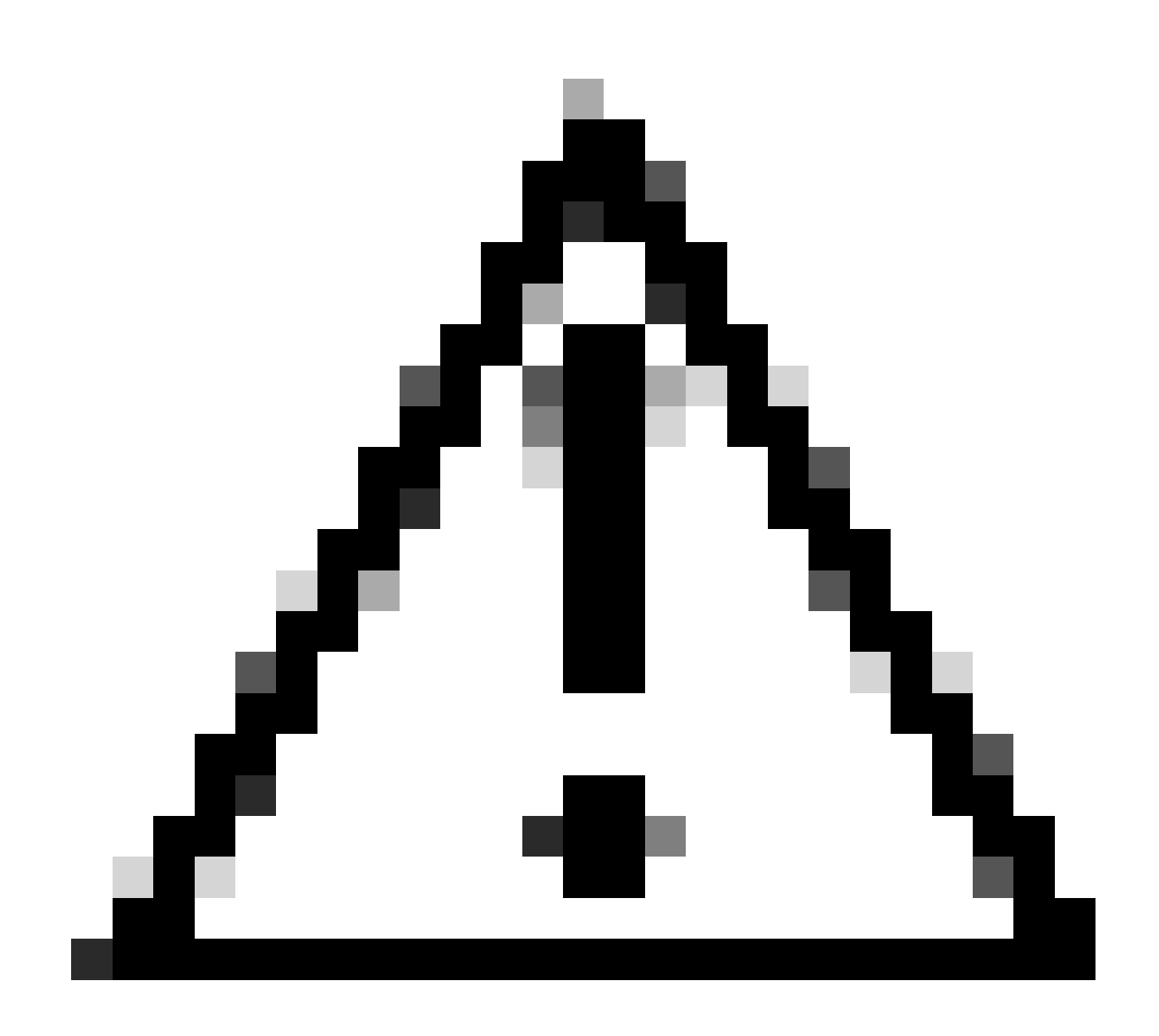

**Cuidado**: se tiver substituído a placa-mãe recentemente, você pode entrar em contato com o Centro de assistência técnica (TAC) para obter ajuda na execução do script de substituição da placa-mãe.

Se o problema persistir após executar essas verificações, considere entrar em contato com o suporte da Cisco para HyperFlex ou suporte da VMware para obter assistência com o problema do vMotion. Eles podem fornecer orientação específica com base no seu ambiente e nas mensagens de erro exatas que você está encontrando.

### Sobre esta tradução

A Cisco traduziu este documento com a ajuda de tecnologias de tradução automática e humana para oferecer conteúdo de suporte aos seus usuários no seu próprio idioma, independentemente da localização.

Observe que mesmo a melhor tradução automática não será tão precisa quanto as realizadas por um tradutor profissional.

A Cisco Systems, Inc. não se responsabiliza pela precisão destas traduções e recomenda que o documento original em inglês (link fornecido) seja sempre consultado.